## User manual

Model number: E4001

## Statement

To make the best use of your phone is in the state, please read this manual carefully. For the sake of accuracy, this manual has been validated and reviewed. This manual contains instructions and descriptions of publication is accurate. But after the phone and manual may change without notice. The Company reserves the rights related to this manual!

## Directory

| 1                          | Your phone1                                                                                                    | 1                                                             |
|----------------------------|----------------------------------------------------------------------------------------------------|---------------------------------------------------------------|
|                            | 1.1 Buttons and Interface1                                                                                                    | 1                                                             |
|                            | 1.2 Getting Started1                                                                                                    | 1                                                             |
|                            | 1.2.1 Installation1                                                                                                    | 1                                                             |
|                            | 1.2.2 Boot                                                                                                    | 2                                                             |
|                            | 1.2.3 Shutdown                                                                                                    | 2                                                             |
|                            | 1.3 Main Screen                                                                                                    | 2                                                             |
|                            | 1.3.1 Using the touch screen2                                                                                                    | 2                                                             |
|                            | 1.3.2 Status Bar                                                                                                    | 3                                                             |
|                            | 1.3.3 Lock / Unlock your screen                                                                                                    | 1                                                             |
|                            | 1.3.5 Adjusting the volume                                                                                                    | 1                                                             |
|                            | 1.4 The list of applications and widgets5                                                                                                    | 5                                                             |
| 2                          | Enter the text                                                                                                    | 5                                                             |
|                            | 2.1 Using the onscreen keyboard5                                                                                                    | 5                                                             |
|                            | 2.2 Edit Text                                                                                                    | 5                                                             |
|                            |                                                                                                    |                                                               |
| 3                          | Phone                                                                                                    | 5                                                             |
| 3                          | Phone    6      3. 1 Phone    6                                                                                                    |                                                               |
|                            |                                                                                                    | 6                                                             |
|                            | 3.1 Phone6                                                                                                    | 6<br>6                                                        |
|                            | 3.1 Phone                                                                                                    | 6<br>6<br>6                                                   |
| 4                          | 3.1 Phone                                                                                                    | 6<br>6<br>6<br>6                                              |
| 4                          | 3. 1 Phone. 6   People 6   4. 1 New Contact. 6   4. 2 Import and export and share visible contacts. 6                                                                          | 6<br>6<br>6<br>7                                              |
| 4                          | 3.1 Phone.    6      People    6      4.1 New Contact.    6      4.2 Import and export and share visible contacts.    6      Messaging.    7                                   | 6<br>6<br>6<br>7<br>7                                         |
| 4                          | 3.1 Phone.    6      People    6      4.1 New Contact.    6      4.2 Import and export and share visible contacts.    6      Messaging.    7      5.1 New Message.    7        | 5<br>6<br>5<br>7<br>7<br>7                                    |
| <b>4</b><br>5              | 3.1 Phone.6People64.1 New Contact.64.2 Import and export and share visible contacts.6Messaging.75.1 New Message.75.2 Send SMS.7                                                | 6<br>6<br>6<br>7<br>7<br>7<br>7                               |
| 4<br>5<br>6                | 3.1 Phone.6People64.1 New Contact.64.2 Import and export and share visible contacts.6Messaging.75.1 New Message.75.2 Send SMS75.3 Send MMS7                                    | 6<br>6<br>6<br>7<br>7<br>7<br>8                               |
| 4<br>5<br>6<br>7           | 3.1 Phone.6People.64.1 New Contact.64.2 Import and export and share visible contacts.6Messaging.75.1 New Message.75.2 Send SMS.75.3 Send MMS.7Camera6                          | 5<br>6<br>5<br>7<br>7<br>7<br>8<br>8                          |
| 4<br>5<br>6<br>7<br>8      | 3.1 Phone.6People64.1 New Contact.64.2 Import and export and share visible contacts.6Messaging.75.1 New Message.75.2 Send SMS.75.3 Send MMS.7 <b>Camera</b> 6 <b>Gallery</b> 8 | 5<br>5<br>5<br>7<br>7<br>8<br>8<br>8<br>8                     |
| 4<br>5<br>6<br>7<br>8<br>9 | 3.1 Phone.6People64.1 New Contact.64.2 Import and export and share visible contacts.6Messaging.75.1 New Message.75.2 Send SMS.75.3 Send MMS.7Camera.6Gallery.6Music.6          | 6<br>6<br>6<br>7<br>7<br>8<br>8<br>8<br>8<br>8<br>8<br>8<br>8 |

| 10.1.1 GPRS/3G9                                |
|------------------------------------------------|
| 10. 1. 2 WLAN                                  |
| 10.2 Internet                                  |
| 10.3 Connected to the computer via USB10       |
| 10.4 Share your phone mobile data connection11 |
| 11 Bluetooth11                                 |
| 12 Sound recorder11                            |
| 14 Function Menu Description12                 |
| Calculator12                                   |
| Calendar12                                     |
| Clock12                                        |
| Search12                                       |
| File Manager12                                 |
| Gmail12                                        |
| YouTube13                                      |
| Google Search13                                |
| SIM ToolKit13                                  |
| Maps13                                         |
| Play store13                                   |
| 15 Restore factory settings14                  |
| 16 Other14                                     |

## **1** Your phone

## 1.1 Buttons and Interface

Phone looks as shown below. Graphics are for reference only, your phone may be different, please prevail in kind.

## 1.2 Getting Started

### 1.2.1 Installation

### Inserting or removing the SIM card

1. Insert the SIM card before dialing, insert or remove the SIM card and then remove the battery before shutdown.

2. Locate the SIM card slot position, the SIM card with its gold contacts facing down, along the direction of the SIM card into the slot, respectively.

#### Inserting or removing an SD card

1. Locate the SD card slot location, the SD card metal contacts facing down, along the direction of the SD card into the slot.

2. To remove the SD card, to launch.

Do not insert or remove the SD card, otherwise it will cause the phone to reboot.

Before removing the SD card, make sure that the SD card has been uninstalled. Otherwise, the card data and the card may be damaged.

#### Battery Charging

Are connected to the battery charger to the phone and socket. In order to reduce power consumption and energy waste, when battery is fully charged, disconnect the charger; WLAN, GPS, Bluetooth, and run in the background when you close the program is idle; shorten the backlight time, etc.

### 1.2.2 Boot

Press the power button until the phone is switched on. Wait for about 2 seconds the screen will be lit.

### 1.2.3 Shutdown

Press the power button until the device options, select Shutdown.

## 1.3 Main Screen

The home screen is an extended panel user interface that provides users with simple updates, so you can view the main screen horizontal sliding screen picture and its extensions. Meanwhile, as a fully customizable layout, you can add your favorite applications, folders, and desktop gadget to the screen in order to achieve tap into. Press the key to return to the main screen The main screen.

### 1.3.1 Using the touch screen

## Touch

To open an application, touch it with your fingers.

#### Long Press

Long press home screen into one of the available items.

### Drag

Finger on the screen of an object onto the target location.

### Slide / roll

Easy on screen sliding around, scroll applications, pictures. Web pages.

#### Fast scrolling

The slide is similar, but much faster scrolling.

#### Rotate

In order to obtain a better visual effect, the phone can automatically rotate to the sides of the screen changes from portrait to landscape orientation.

### 1.3.2 Status Bar

#### Status Icons

Dual card mode, SIM1 or SIM2 status bar icon — as a recognition by the Numbers.

Special note: This phone uses "dual card dual standby single-pass" design, that while the two card inserted in the phone can not use voice services also can not use the data access service. When the card is in which a voice call, another card can not answer a phone card if at this time there is just another caller might hear "you dialed is not in service", "the subscriber you dialed is temporarily unable to connect, please dial later "and so can not be turned on tips. When the card is in which a data connection state, the card can not use another data access services. Above this phone "dual card dual standby single-pass" design caused, conditions associated with the operator's network. Single-pass is because the phone is a single-chip design, can greatly improve the standby time and lower power consumption. Advised to consult with local operators, the opening of "missed call notification", "Incoming Call", "secretarial services" and other services to avoid the above scenario, no dropped calls issue alert.

| ılİ          | GPRS Connected                                | ₽<br>E   | GPRS Use                          |
|--------------|-----------------------------------------------|----------|-----------------------------------|
| зс <b>ш</b>  | HSPA+ Connected                               | ↓†<br>H* | HSPA+Use                          |
| <i>"</i> [], | Vibration mode                                | ×        | Silent mode                       |
|              | Battery is very<br>low                        |          | Low battery                       |
|              | Partially<br>charged battery<br>has been used |          | Battery is full                   |
| 5            | Charging                                      | ((**     | Is connected to a<br>WLAN network |

| *   | Bluetooth is turned on | 0   | Headset is connected                          |
|-----|------------------------|-----|-----------------------------------------------|
| ≁   | Flight mode            | 6   | An alarm is set                               |
| ;)  | The new SMS or MMS     | 5   | Call                                          |
| č   | Missed calls           | G   | Call forwarding in                            |
| 444 | Data upload            | >>> | Data Download                                 |
|     | Radio is turned<br>on  | ψ   | Phone via the USB<br>cable to the<br>computer |

#### Notifications panel

Touch and drag down the status bar to open the Notifications panel. Touch and drag to close the Notifications panel. Through the Notifications panel, you can tap to settings Push button open some of the features (flight mode, Bluetooth, etc.), or open other notification icon prompts can also view wireless service information.

### 1.3.3 Lock / Unlock your screen

To protect your phone and privacy, you can press the power button to lock screen, you can tap the Main Menu - System Settings security - screen lock To set the pattern, PIN or password to lock your screen.

### 1.3.4 Applications tab

In the main screen, touch settings Enter the list of applications.

Press the Home key to return to the main screen.

### 1.3.5 Adjusting the volume

You can use the volume keys or main menu - System Settings - Audio Profiles, adjust the volume, set the call, notification, key ring, etc.

## 1.4 The list of applications and widgets

Applications and widgets list contains all the built and newly installed applications and widgets.

In the main screen, touch the Applications tab, you can view all applications, sliding around in the application of the list interface switching.

Press on the blank home screen or click the menu button on the main screen - add, you can view all widgets, sliding around the bottom of the screen before each list in the widget interface switching.

## $\mathbf{2}_{\text{Enter the text}}$

### 2.1 Using the onscreen keyboard

When the program requires entering text or numbers, the phone will automatically display on-screen keyboard.

#### Screen keyboard settings

In the main screen, touch the Application tab, select Settings - language & input - Language, there will be a series of settings for you to choose, you can also download their own input method.

#### Adjust the screen keyboard arrow

Transverse direction of rotation or vertical mobile phone to adjust the screen keyboard. In the main screen, touch the Application tab, select Settings - Display - Auto-rotate screen; mobile phone can automatically adjust the screen by default, cancellation mark right phone only supports vertical screen display.

## 2.2 Edit Text

You can tap to edit the text has been entered. Long press the text you have entered the pop-up Edit button.

## **3** Phone

## 3.1 Phone

You can easily make a call using the dial. Two ways to enter this menu:

• In the main screen, touch The dial-up Icon.

When you call, you can dial phone numbers directly from the keyboard input, or touch the detailed call records, and then touch The dial-up Icon to select the SIM card to make calls. End the call, touch End icon

## 3.2 Answer or reject a call

When a call comes in, touch the Answer icon phoneWhen a call comes in, touch your Decline icon call hang up

## 4 People

You can view and add contacts to the phone or the SIM card or the phone and e-mail contacts or other networks and contacts in your phone in sync.

## 4.1 New Contact

In the main screen, touch settings Select a contact, then the contact list screen, press Add the icon New Contac.

## 4.2 Import and export and share visible contacts

Touch screen from your contacts list option menu key to open the address book, touch import and export. You can phone and SD card, SIM card is exchanged between the contacts. You can use MMS, memory cards, e-mail, SMS, Bluetooth, etc. send a contact card to share with other single or multiple contacts.

Sharing a single contact: Tap the contact you want to share, tap the Menu key contact information page and touch to share, and then select the program to perform the operation.

Sharing multiple contacts: On the contact list screen, touch the Menu key to select the Share visible contacts, then select the program to perform the operation.

## 4.3 Synchronize contacts with multiple accounts

You can group your contacts, data or other information through the mobile phone account for each application installed synchronized to your phone.

## **5** Messaging

You can in this mobile phone new, edit, or receive text messages (SMS) and multimedia messaging (MMS).

To access this feature, on the main screen, touch settings selection message.

## 5.1 New Message

In the message list screen, touch Create SMS / MMS.

## 5.2 Send SMS

Enter a name or number in a phone number field, enter or tap Add recipient, touch input text field, enter the message text. After touch send to send the message icon.

## 5.3 Send MMS

MMS allows you to other compatible phones or e-mail address to send video clips, images, photos, animations, slides and audio. When you attach a media file (pictures, video, audio, slides, etc.), or adding themes or email address, the message will automatically be converted to MMS.

## 6 Camera

You can select a camera / video camera function, and image, exposure, set the camera mode, tap the shutter icon to complete the picture, click the camera icon to shoot.

## **7** Gallery

Enter the gallery interface is divided into different folders, select the folder, output goes to, and then touch the picture can be viewed, and you can also set as wallpaper or contact icon, or MMS, etc. Share.

## **8** Music

Main interface with the music artists, albums, songs, playlists four tabs, touch a different label, enter the corresponding tab interface. In the playback screen, press the Menu key to select Party shuffle, add to a playlist, etc. to set the player. Which can enable sound audio settings.

## **9** Email

You can set up an email account in the phone. To access this feature, in the home screen, touch the Applications tab, and then select E-mail. E-mail setup wizard will guide you through the e-mail account setup steps.

• Enter the account you want to set the e-mail address and password.

• Touch Next. If you are not in the phone service operators to provide an account that you entered, please enter the e-mail account setup screen for manual settings. Alternatively, you can manually set the touch, directly to your e-mail account is set up to receive input and outgoing settings.

• Enter the outgoing e-mail account name and display name.

• Tap Next.

- To add another e-mail account, you can touch the Menu key, touch Settings  $\backslash$  Add Account.

#### Create and send e-mail

• In the Inbox screen, press 📕, select compose mail.

• In the recipient column, enter the recipient E-mail address if you want to join the cc in the mail or send address, can touch your menu, touch add cc/send address.

• Enter the e-mail subject and content.

• Touch the Menu key, touch Add attachment to add attachments to be sent to the recipient.

• Finally, touch 🗹.

• If you do not want to send it immediately, you can touch the Menu key, then tap Save Draft to save the message or press the return key.

## 10 Get Connected

You can use more convenient  $\ensuremath{\mathsf{GPRS}}/\ensuremath{\mathsf{3G}}$  network or WLAN to connect your phone to the Internet.

## 10.1 Connect to the Internet

### 10.1.1 GPRS/3G

The first time you turn on the phone with a SIM card, the phone will automatically configure network services: GPRSor 3G.

To check the network connection you are using, open the Notification panel Touch settings

Enter all the settings, and then touch More ...  $\$  Mobile networks  $\$  Network operators or Access Point Name (APN).

### 10.1.2 WLAN

When the phone is within range of the wireless network, you can use a WLAN to connect to the Internet. Even if your phone does not have a SIM card, you can still use WLAN functionality.

Open a WLAN and connect to the wireless network

- Touch settings Enter the settings  $\WiFi.$
- Touch WiFi.

• Touch or pull the right button to turn on/off WLAN.

• For the detection of the WLAN network, its details will be displayed in the WLAN network part.

• Touch a WLAN network to connect. If you selected network is encrypted network, you need to enter a password or other credentials (you may need to contact the network operator details). When finished, touch connection.

## 10.2 Internet

Using a browser, you can enjoy the fun of surfing.

To access this feature, on the main screen, touch the Applications tab, then touch Internet access Web pages.

### Visit website

Internet screen, touch the top of the address bar, enter the web

address, and then gently touch on the keyboard 'go'. Some sites will automatically hide the top of the address bar, you can scroll down the page display URL field.

## $10.\ 3$ Connected to the computer via USB

Via USB, SD card and you can transfer multimedia files between computers and other documents.

Connect your phone to connect / disconnect to a computer Connect your phone to your computer:

• Using your phone's USB cable, connect your phone to your computer's USB port. When a USB connection, you will be notified.

• Open the Notifications panel, and then touch the connected USB, open the pop-up dialog Touch USB Storage devices, confirm that you want to transfer files

• Or open the notification panel, touch use as USB storage device, and then select the media device (MTP) or a camera (PTP). Cancel the connection:

• The SD card from your computer Uninstall.

• Open the Notifications panel, and then touch Turn off USB storage devices.

Found in the SD card before you transfer or download dataIn the main screen, touch the Applications tab to open the application list

• Touch File Butler

You download all the data files stored in the file within housekeeper. You can view the multimedia files (video, photos, music, or other), rename files, install applications to your phone, etc..

**10.4 Share your phone mobile data connection** You can use a USB data cable (USB sharing network) with a computer to share your phone's mobile data connection, or the phone into a portable WLAN hotspot.

On a shared network or portable USB WLAN hotspot

• Touch all settings \ More ... \ Personal Hotspot.

• Touch to open a personal hotspot connection to activate the selected function.

This feature might make network operators charge you an additional network charges. Meanwhile, in a roaming zone will incur additional charges. You can touch Settings \ query data traffic usage use.

## **11** Bluetooth

Open bluetooth or set the phone to test, the use of the program you can and other mobile phone bluetooth after the match, the file transfer.

## 12 Sound recorder

You can record conversations, which can be saved to the **Recording** folder under File Manager.

## **13** FM Radio

Plug in your headphones, ensure that you can properly use the Radio.

# **14** Function Menu Description

## ◆Calculator

Your phone provides you with a simple function of the calculator, you can click on the screen and translated arithmetic symbols. Note: This calculator has limited accuracy and rounding errors may produce.

## ♦Calendar

Enter the music calendar submenu screen will show the current month on the calendar and the current date boxes marked with a special color background. Date date can be carried out directly touch browsing, calendar information on the screen will be updated accordingly.

## ♦Clock

You can add alarm clock, set the alarm time, etc.

## ♦ Search

You can enter a search related content.

## ♦File Manager

Document management right through the phone's internal memory and SD card information management: delete, move, copy and other operations.

## ♦Gmail

Gmail is Google's web-based email service. Google Mail is configured when you first set up this device. Depending on your synchronization settings, Google Mail on your phone is automatically synchronized your existing Gmail account on the web. If you don't have an existing Gmail account, you can create a new account through your phone. Once logged in, you can begin reading and sending emails from your Gmail account

## ♦ YouTube

YouTube is an online video streaming service that allows you to view, search, and upload videos.

To start using YouTube

Tap the Application Tab to enter Main Menu > YouTube.

Videos are grouped into various categories. Tap a category to see the available videos for that category.

Select a video to play it.

## ♦Google Search

Now your device enables you to find anything anywhere with Google Search. Please ensure that you have GPRS activated on your SIM card before using this service. Just type your query in the search bar and press Go. The result page will open up.

## ♦SIM ToolKit

The features of your STK are provided by your service provider. If your SIM card supports the STK feature, you will see the STK menu. You may contact your network service provider for more information regarding the STK.

## ♦ Maps

Maps is Google's mapping service to search for places of interest.

## ♦Play store

Play store is an online store developed and licensed by Google. It allows you to browse and download thirds party apps and games (both paid and for free) for your device.

Go to Main Menu > Play Store

Tap Accept after reading the terms of service.

Tap Next to setup your Google account.

Tap Create to create a new account or Sign in to use your existing Google account.

Once you are signed in you can begin searching and downloading programs from the Play store. Tap Apps to view the list of

applications available and tap Games to view the list of games available.

# 15 Restore factory settings

Activate restore the factory settings:

• Open the Notifications panel Touch settings Enter the settings

- Touch backup and reset  $\$  restore factory settings
- Select Reset Phone

This function will delete all the phone's built-store personal information, including e-mail and other account information, system and application settings, and downloaded applications, etc.

## 16 Other

## Safety and Precautions

Using your phone, we recommend that you read this chapter carefully. For improper use or failure to observe the manual explains the consequences caused by the use of the mobile phone manufacturer takes no responsibility.

### • Traffic Safety:

According to the latest research shows that even when using hands-free devices (car handsfree, headset, etc.), using a mobile phone while driving is also dangerous, thus requiring the driver in the vehicle, do not use mobile phones.

When driving, do not use your phone and headphone to listen to music or the radio. Using a headphone can be dangerous and forbidden in some areas to use.

Turned on, your phone emits electromagnetic waves that interfere with the vehicle's electronic systems such as ABS anti-lock brakes or airbags. In order to ensure the absence of any questions, please note:

- Do not place your phone on the dashboard or within an airbag

deployment area.

- With the car dealer or manufacturer verified to ensure that the vehicle dashboard can fully

Shielded from mobile phone RF energy.

• Conditions of Use:

In order to make best use of the phone is in the state, we recommend that you occasionally turn off the phone. Switch off your phone before boarding an aircraft.

In health care facilities, turn off the phone, except in designated areas. As with many other normal operating equipment used simultaneously, the phone will interfere with other electrical or electronic devices, or equipment using radio frequency.

Near gas or flammable liquids off the phone. In a fuel depot, petrol station, or chemical plant explosion hazards may exist in all places, please strictly comply with all relevant provisions of mobile use.

When you turn on your phone, keep it away from medical devices (such as a pacemaker, a hearing aid or insulin pump, etc.) 15cm or more, especially when using the phone, place the phone to the device, (if any) direction ear side.

To avoid hearing damage, before you answer the phone near your ear press the button. Similarly, using the "hands-free" mode, move the handset away from your ear, because the amplified volume might cause hearing damage.

Do not allow children in the case of unattended use or play with phone and its accessories.

When replacing the cover please note that your phone may contain substances that could create an allergic reaction.

Be careful to use your cell phone, and place it in a clean and dust-free place.

Do not expose the phone adverse weather or environmental conditions (moisture, humidity, rain, liquid penetrant, dust, sea air, etc.). The manufacturer's recommended operating temperature range is -10 ° C to +55 ° C.

More than 55  $^\circ$  C , the phone screen may illegible , but this is only temporary and not serious.

Emergency calls are not at all cellular networks are effective. Please do not use the phone only to make emergency calls. Please do not disassemble, dismantle or repair the phone. Do not drop, throw or bend your phone.

If there is any damage found to the screen, please stop using the phone in order to avoid injury.

Do not paint the phone.

Use only with the phone model to match the batteries, chargers and accessories. For the use of other chargers or batteries damage caused, the Company shall not be responsible.

Be sure to save on your phone all the important information copies or keep a written record.

Some people may be exposed to flashing lights, or because of playing electronic games suffer epileptic seizures or blackouts. Even if a person never had such a case, this phenomenon may also occur. If you have had a history of seizures or blackouts or have a family history, in the game or open the phone using the phone consult your physician before flash function.

When a child is playing games or use other functions pertaining to the flash, parents should monitor. If any of the following symptoms, immediately discontinue use and consult a doctor: convulsion, eye or muscle twitching, loss of awareness, involuntary movements, or disorientation. To avoid these symptoms, please take the following safety Preventive measures:

- Do not play when you are tired or need sleep mobile games or use the flash feature.

- Should be at least 15-minute break every hour.

- Play the game, make sure that the room where all the lights are turned on .

- As far as possible away from the screen when playing games .

- If you play mobile game, feel the hand, wrist or arm fatigue or pain, immediately stop and rest before playing again for several hours.

- If during or after the game , hands, wrists or arms persistent pain , stop playing games and get medical attention .

Playing mobile games , your hands, arms, shoulders , neck or other body parts may occasionally feel uncomfortable. To avoid tendinitis , carpal tunnel syndrome, or other musculoskeletal disorders and other symptoms, please follow these instructions method of operation .

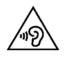

At very high volume, prolonged listening to a phone can damage your hearing.

#### • Privacy:

Please note: You must observe the host country or other you will be using a mobile phone using mobile phones with relevant photographs and recordings related to the current laws and regulations. Accordance with relevant laws and regulations, prohibited, or any personal characteristics of others to take pictures or recordings, as well as photographs and recordings reproduce or distribute them, as this may be considered an invasion of privacy. If necessary, private or confidential conversations or take a photograph of another recording, the user must determine the parties have obtained prior authorization. The mobile phone manufacturer, distributor or dealer (including network operators) on the use of mobile phones for any damage caused by improper, shall not be responsible for.

#### • Battery:

Please note that when using the battery the following matters: - Do not open the battery (there is inhalation of toxic fumes and burns).

- Do not puncture, disassemble or cause a short circuit.

- Do not disassemble the battery.

- Do not burn batteries discarded in household rubbish or store it in more than 60  $^\circ\,$  C temperatures.

Battery Disposal must comply with locally applicable environmental regulations. Please use only in accordance with the original design using the battery. Never use a damaged battery or not the battery recommended by the Company.

- Disposal of your old phone:
  - 1. When the wheelie bin symbol is attached to a product, it means the product is covered by the European Directive 2002/96/CE.
  - 2. All electrical and electronic products should be disposed of separately from normal household waste via designated

collection points provided by government or local authorities.

3. The correct disposal of electrical and electronic products will help protect the environment and human health.

They will then be recycled, preventing substances polluting the environment, so that their components can be reused

### Burglar

This phone on the packaging label and printed on both phone memory / memory an IMEI (phone serial number) of the code. We recommend that you focus and retain the first time you use your phone, enter \* # 06 # the displayed number. If your phone is stolen, the police or the network operator may ask you to provide this number. This number can be used to lock the phone to prevent a third party to use your cell phone, even with another SIM card.

### Troubleshooting

Contact sales department, we recommend that you first consult the table below for possible solutions:

• We recommend that you phone is fully charged (  $\square$  ) , So that the phone is in the best condition.

• Avoid storing large amounts of data on your phone, which will affect the performance of your phone.

• Use User Data Update Tool for formatting and mobile phone format or software upgrades. All users phone data: contacts, photos, messages and files, downloaded applications, such as apk games will be lost permanently. Strongly recommended before formatting and upgrading through PC Suite full backup phone data and files.

### Make the following checks:

### No reaction or cell phone will not turn on

- Check the battery charge, charge for at least 20 minutes
- If the above does not work, please use User Data Format to reset

### Phone for a few minutes without any reaction

• Long press the power button to restart a mobile phone Phone turns itself off

Check whether the keyboard is not in use when the phone is locked to ensure that no long press to unlock the power button.Checking the Battery Charge

Phone does not charge properly

• Be sure to use the battery and charger box

• Make sure the battery is not fully discharged. If the phone battery is fully charged, the phone charge indicator may take 20 minutes or so before starting to show.

- Ensure that under normal conditions (0  $^\circ$  C to +40  $^\circ$  C) Charging

• When abroad, check the electrical current is compatible

Phone is not connected to the network or display "No Service"

- Try connecting in another location
- Consult the operator to verify network coverage
- Verify with your operator SIM card is valid
- Try selecting the available network
- If the network is too busy, try connecting at a later Phone can not access

#### Phone can not access

• Check the IMEI number (press  $\ast$  # 06 #), or whether the warranty card number printed on the packaging line

- Make sure the SIM card is connected to the network is available
- Check the mobile network connection settings
- Make sure you are in the coverage of network services
- Try again later or try another location

#### SIM card error

- Make sure the SIM card has been correctly inserted
- Make sure the SIM card's metal piece is not damaged or scratched
- Make sure the SIM card service available

#### Can not make calls

• Make sure you have dialed a valid number and tap

• For international calls, check the country code and area code is correct

• Make sure the phone is connected to a network, and the network is not overloaded or invalid

• Consult your network operator for verification of the situation (credit, SIM card valid, etc.)

• Make sure you have not barred outgoing calls

• Make sure your phone is not flight mode

#### Can not answer a call

• Make sure the phone is switched on and connected to the network (check for overloaded or unavailable network)

• Consult your network operator for verification of the situation (credit, SIM card valid, etc.)

- Make sure you do not transfer calls
- Make sure you have not barred certain calls
- Ensure that your phone is not flight mode

Call, the screen does not display the caller's name / numberConsult the operator to verify whether you have applied for this service

• The caller has hidden their phone number

#### Can not find my contacts

- Make sure the SIM card is not damaged
- Make sure your SIM card is inserted correctly

#### Call quality is not very good

• During the call you can press the volume keys to adjust the volume

• Check the network signal 📶

• Make sure the phone's receiver and speaker connectors are clean Can not use the functions described in this manua

• verification of the operator to ensure that the services you have requested

• Check to make sure this function without the use of other accessories

#### After selecting a number from your contacts, the number can not be set aside

• Confirm your phone number is recorded accurately

• In international calls to ensure that you have to dial the country code

#### Unable to create a new contact in Contacts

• Make sure the SIM card is not full; delete some contacts or contacts stored in the phone directory (such as work or personal directories) in

Callers are unable to leave a message on my voicemail

• Contact your network operator to check service availability Unable to listen to voice mail

• Make sure your operator's voicemail number is correctly entered to the "voice mailbox number" on

• If the network is busy, please try again later

#### Unable to send and receive MMS

• Check your phone memory available, because your phone memory

may be full

• Contact your network operator to check service availability and check MMS parameters

• Consult the operator to verify the server center number or your MMS profile

• The server center may be too busy, please try again later SIM card PIN lock

• Contact your network operator to obtain the PUK code (Personal Unblocking Key)

#### Unable to connect your phone to your computer

- Check whether you clicked in the settings  $\ \$  Developer Options
- \ USB Debugging check box

• Make sure to use the correct cable box wire Can not download new files

- Check if your phone has enough free space for you to download
- Select the SD card to store your downloaded files
- Consult your network operator to check for conditions Other Bluetooth devices can not detect your phone
- Ensure that Bluetooth is turned on and your phone is visible to other users
- ensure that the two phones within the detection range of the Bluetooth

#### How to extend mobile phone battery life

- Ensure that your phone is fully charged (at least 3 hours)
- After a partial charge, the battery level indicator may be inaccurate. Please wait for 20 minutes after removing the charger to obtain an exact indication
- Depending on the case turn on the backlight
- try to extend the e-mail automatically query interval
- Depending on the requirement to manually update news, weather information, or to extend automatic update interval
- Close unused for a long time back-office applications

• Turn off not using Bluetooth, WLAN or GPS functionPhone calls in the long run games, the Internet or perform other complex applications

#### Fever after order

• Mobile CPU processing fever is a normal phenomenon of too much data. Stop the operation can make the phone returns to normal temperature.

#### FCC Statement

This equipment has been tested and found to comply with the limits for a Class B digital device, pursuant to Part 15 of the FCC Rules. These limits are designed to provide reasonable protection against harmful interference in a residential installation. This equipment generates uses and can radiate radio frequency energy and, if not installed and used in accordance with the instructions, may cause harmful interference to radio communications. However, there is no guarantee that interference will not occur in a particular installation. If this equipment does cause harmful interference to radio or television reception, which can be determined by turning the equipment off and on, the user is encouraged to try to correct the interference by one or more of the following measures:

-- Reorient or relocate the receiving antenna.

-- Increase the separation between the equipment and receiver.

-- Connect the equipment into an outlet on a circuit different from that to which the receiver is connected.

-- Consult the dealer or an experienced radio/TV technician for help.

This device complies with part 15 of the FCC Rules. Operation is subject to the following two conditions:

(1) This device may not cause harmful interference, and (2) this device must accept any interference received, including interference that may cause undesired operation.

Changes or modifications not expressly approved by the party responsible for compliance could void the user's authority to operate the equipment.

#### SAR:

standard operating positions accepted by the FCC with the Phone transmitting at its highest certified power level in all tested frequency bands, although the SAR is determined at the highest certified power level, the actual SAR level of the phone. While operating can be well below the maximum value, in general, the closer you are to a Wireless base station antenna, the lower the power output. Before a new model phone is a available for sale to the public, it must be tested and certified to the FCC that it does not exceed the exposure limit established by the FCC, Tests for each phone are performed in positions and locations (e.g. at the ear and worn on the body) as required by the FCC.

For body worn operation, this model phone has been tested and meets the FCC RF exposure. Guidelines when used with an accessory designated for this product or when used with an accessory that Contains no metal and that positions the handset a minimum of 1.5 cm from the body.

Non-compliance with the above restrictions may result in violation of RF exposure guidelines.